## Steps to run FETA software

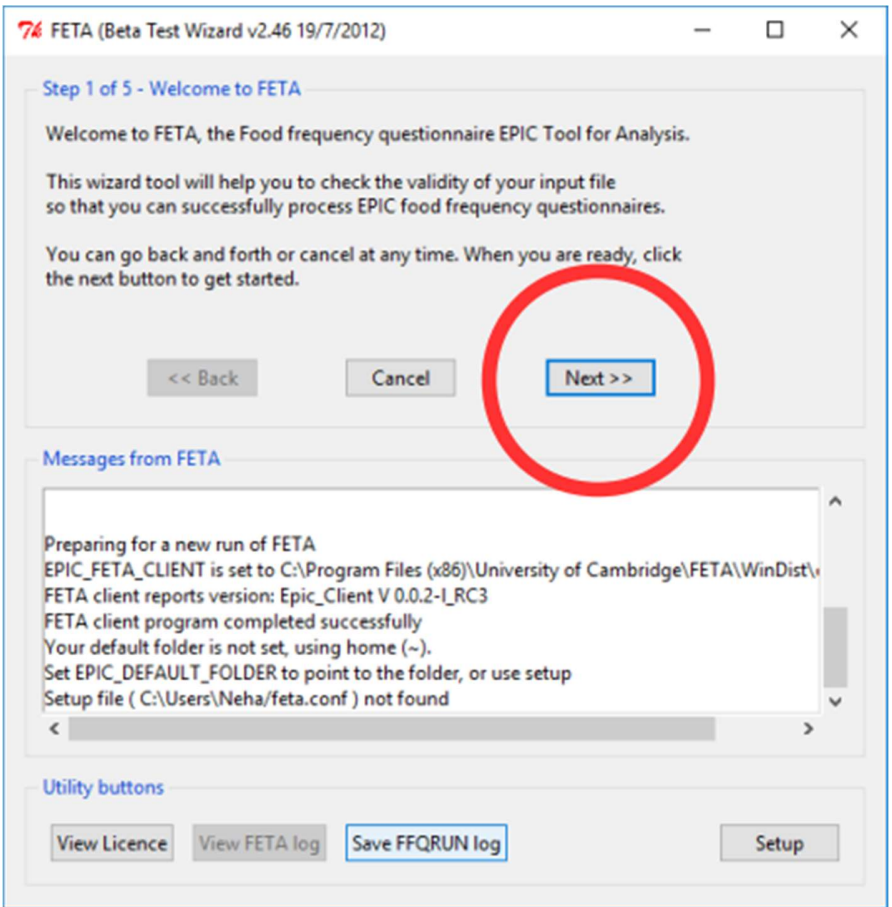

Step 1: Open the FETA software:

Click "Next"

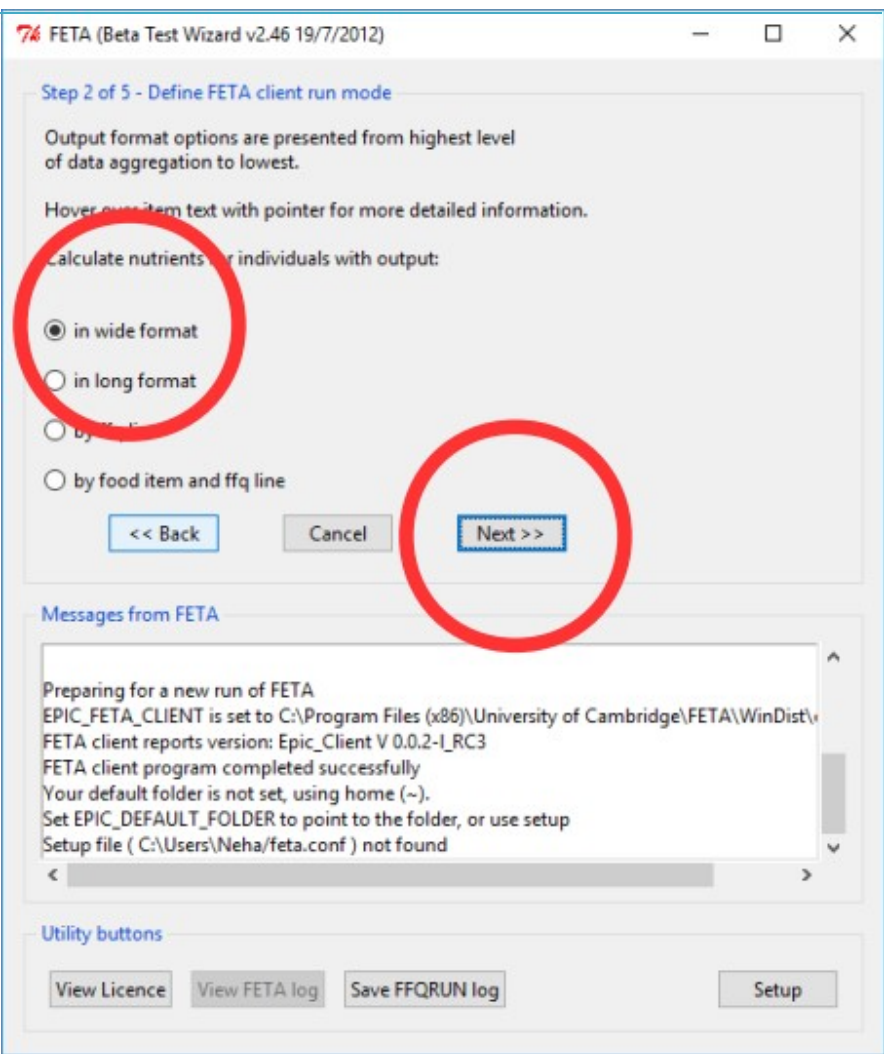

Step 2: Choose a format.

"wide format" is usually the best one to choose.

Click "Next"

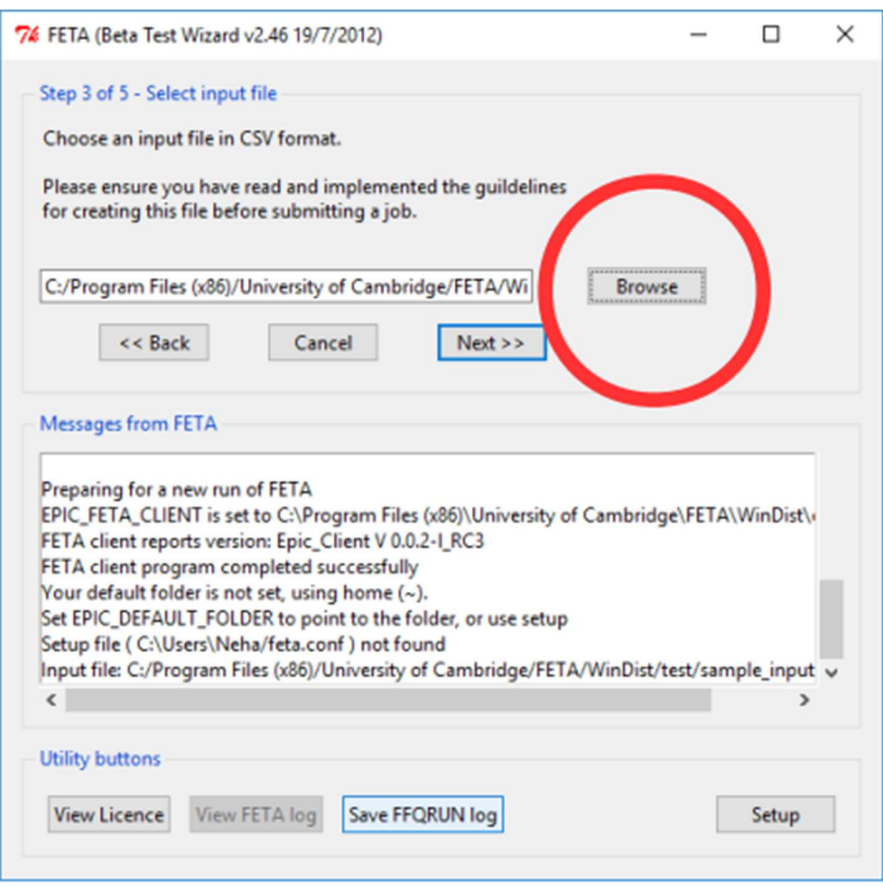

Step 3: To select the input file, click "Browse"

If this is the first time you have used FETA, try the sample file; "sample\_input.csv" is a file containing test data to give you an example of how your data should be formatted when using FETA software.

You can download the sample file from this link:

https://epic-norfolk.org.uk/index.php/for-researchers/feta-download/

You should also already have a copy at this location:

C:/Program Files (x86)/University of Cambridge/FETA/WinDist/test/sample\_input.csv

Click "Next"

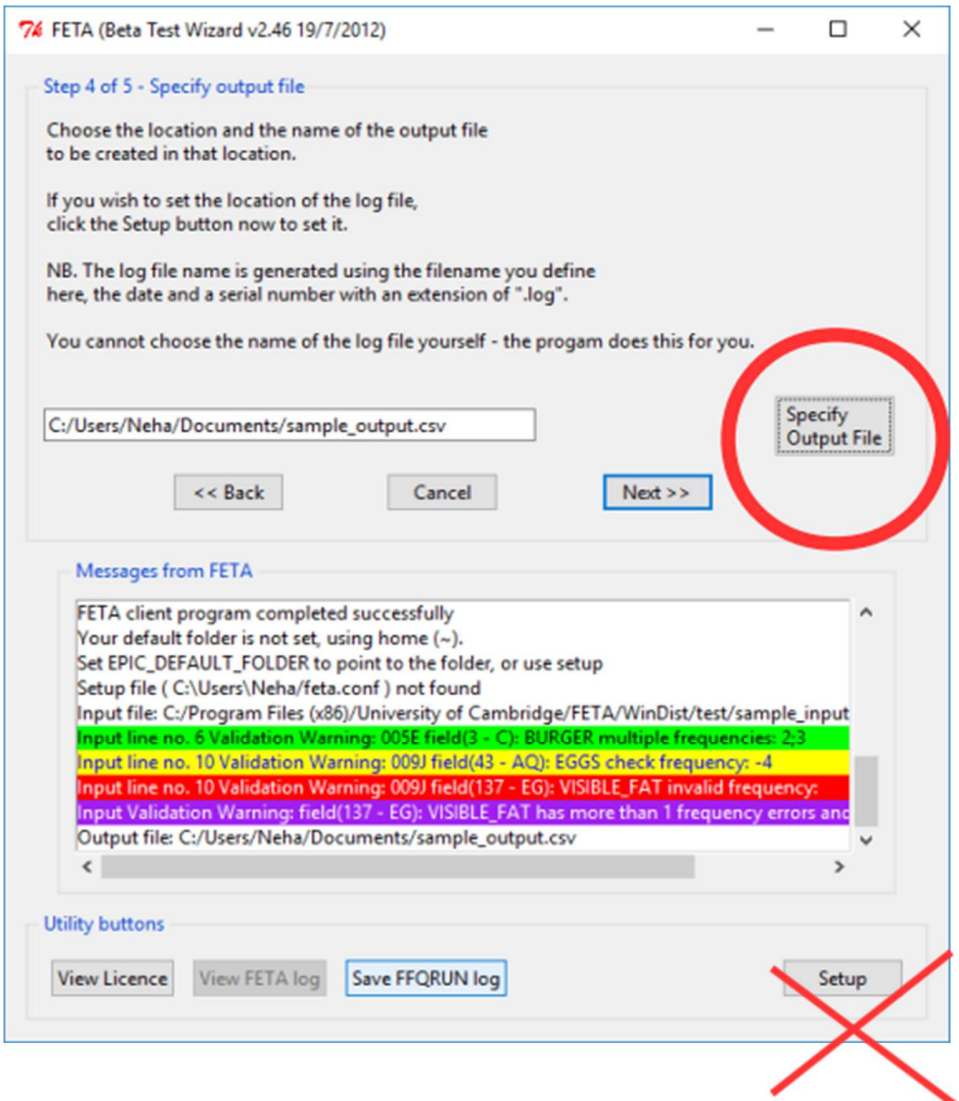

Step 4: To select an output file:

Click "Specify Output File" and save the file in your preferred location. You can give the file your choice of name, but please save the file using the extension .csv

e.g. C:/Users/Neha/Documents/sample\_output.csv

The output file will contain your results after FETA has processed your original data.

Click "Next "

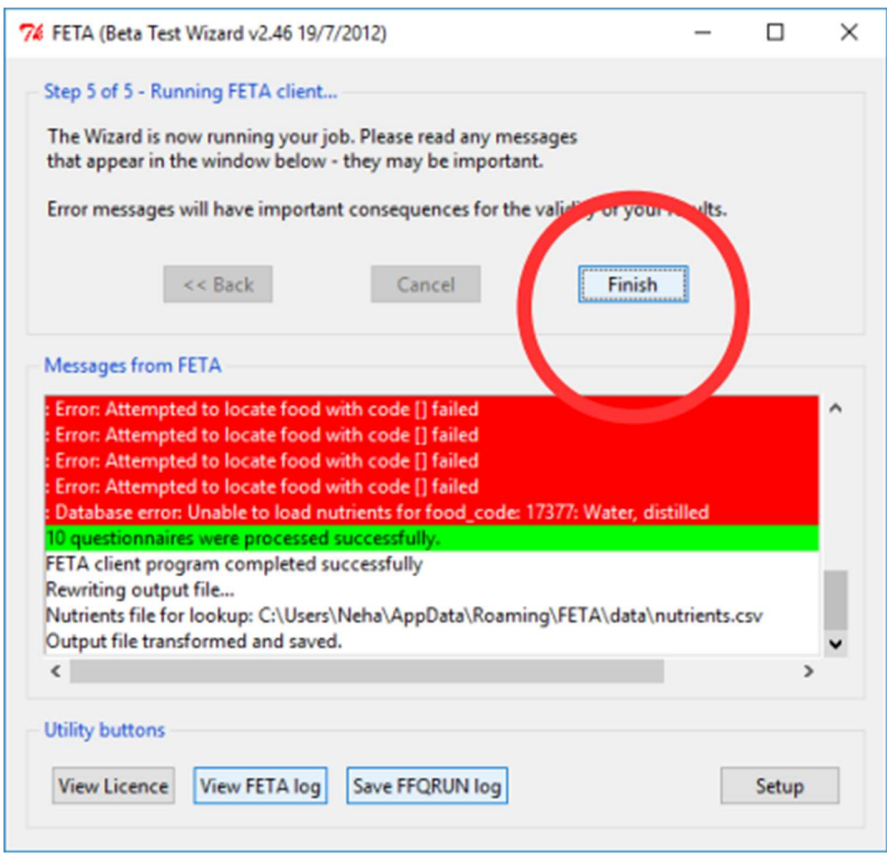

You have reached the end of the program procedure.

Tip: Don't worry about the strange messages that say "Error: Attempted to locate food with code [] failed". These warnings can be safely ignored

Click "Finish"